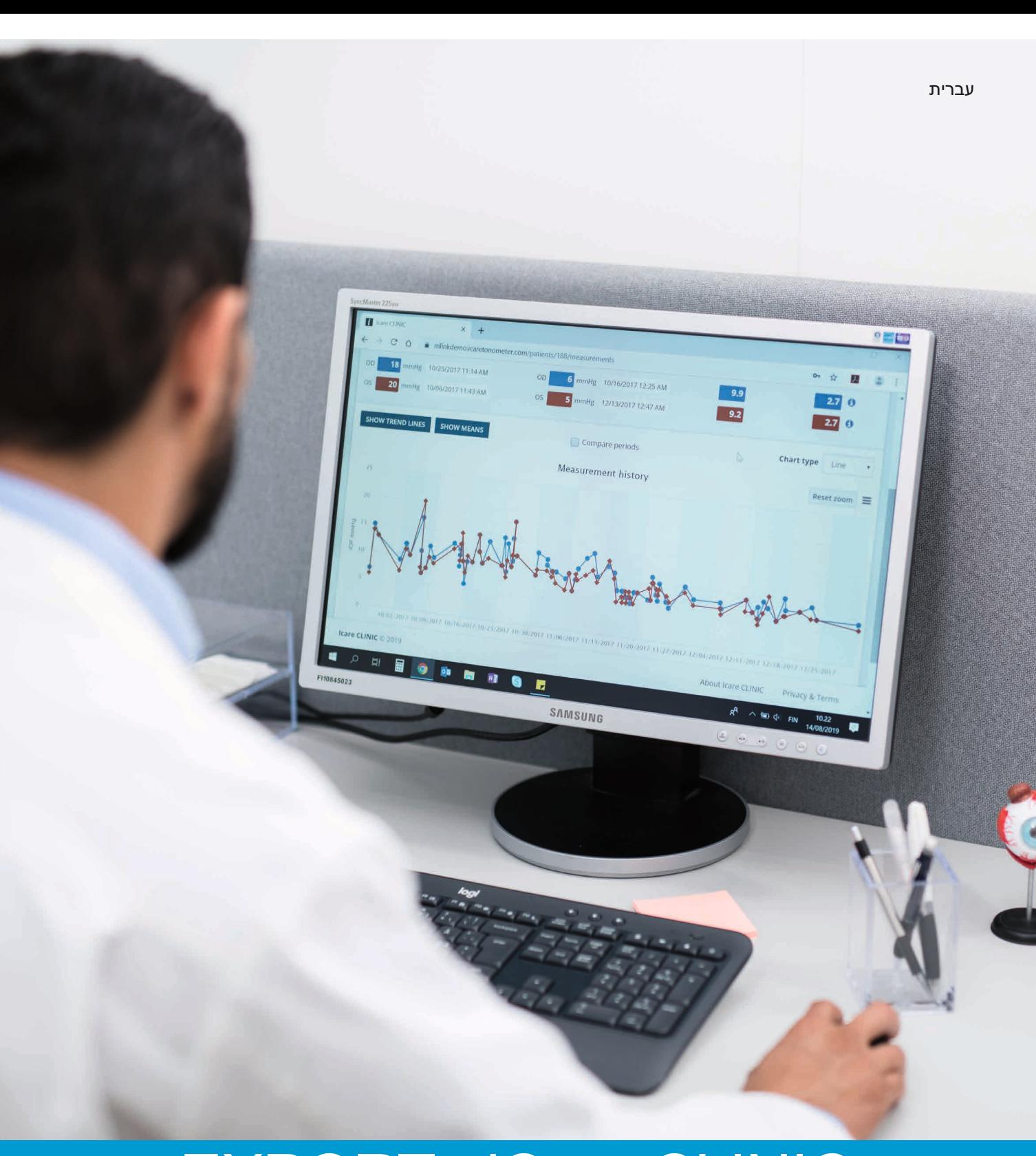

# EXPORT-ו iCare CLINIC חוברת הדרכה **למטופלים**

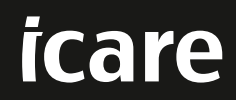

CLINIC iCare( סוג: 02TS )ו- EXPORT iCare( סוג: 03TS – )חוברת הדרכה למטופל המידע במסמך זה נתון לשינויים ללא הודעה מוקדמת. במצב של מחלוקת, הגרסה האנגלית בעדיפות. Copyright © 2023 Icare Finland Oy מיוצר בפינלנד

> מכשיר זה תואם לתקנים הבאים: Medical Device Regulation (MDR) 2017/745

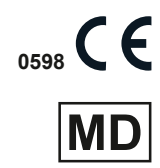

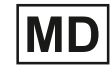

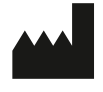

**Icare Finland Oy** Äyritie 22, FI-01510 Vantaa, Finland טלפון 1150 8775 9 +358 **[info@icare-world.com](mailto:info@icare-world.com)** ,**[www.icare-world.com](http://www.icare-world.com)**

## םיניינע ןכות

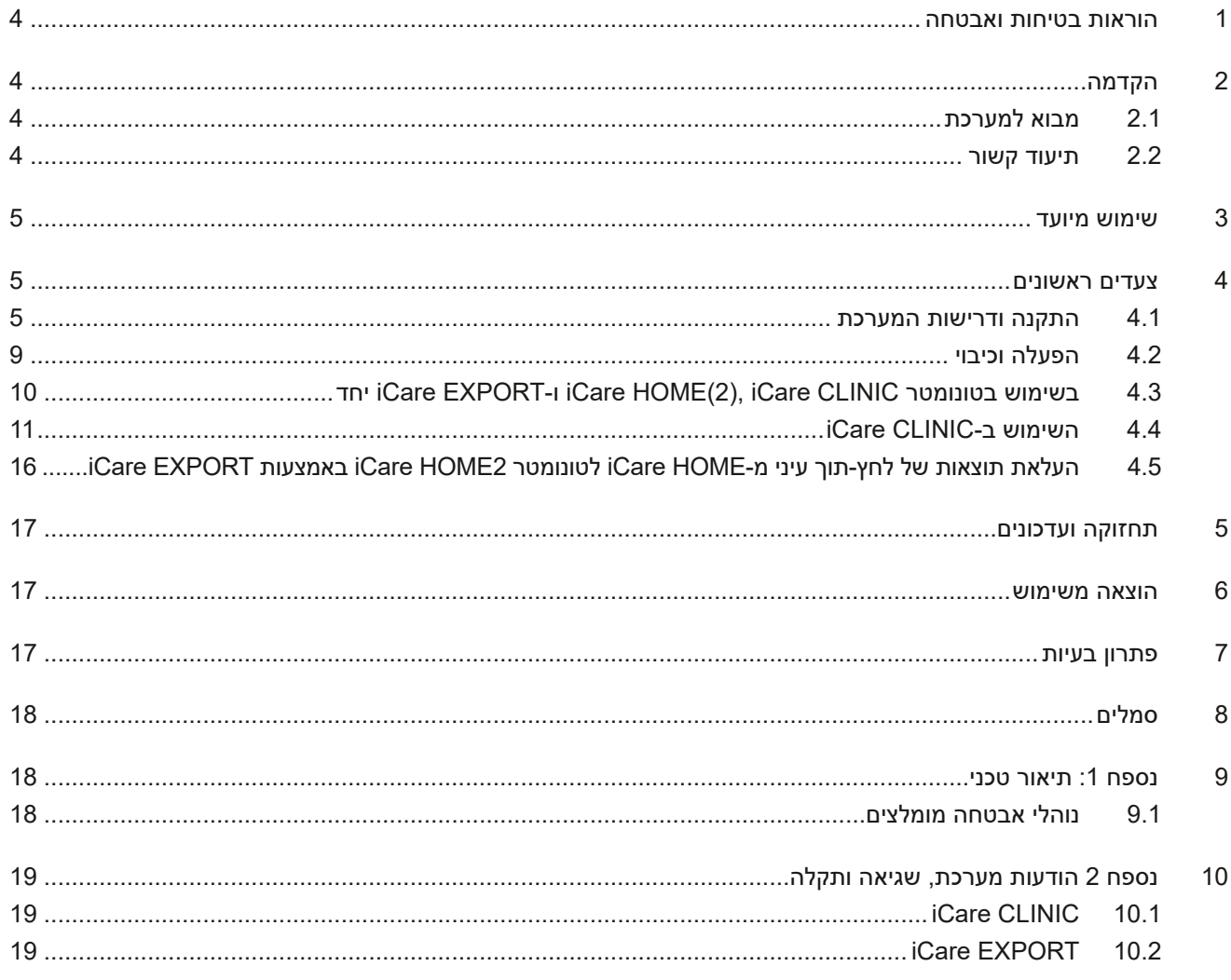

### **הוראות בטיחות ואבטחה**

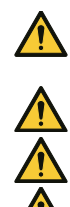

<span id="page-3-0"></span>**אמצעי זהירות!** בעת המדידה, חשוב לוודא שהשעון הפנימי של הטונומטר ב-)2(HOME iCare מעודכן. ייתכן שיהיה צורך לעדכן את השעה בשעון אם הטונומטר אוחסן ללא סוללות, הסוללות התרוקנו, או אם המשתמש של הטונומטר נמצא באזור זמן שונה. לכן מומלץ במצבים אלו לחבר את הטונומטר למחשב באמצעות הכבל המצורף ולהפעיל את EXPORT iCare. השעון הפנימי מתעדכן אוטומטית לשעה המעודכנת במחשב אליו הוא מחובר.

 **אמצעי** זהירות! יש לוודא שבמחשב שבו מופעל EXPORT iCare השעה והתאריך מעודכנים ונכונים.

 **אמצעי** זהירות! יש להתייעץ תמיד במטפל שלך לפני שינוי הטיפול.

**זהירות!** אין לשתף את שם המשתמש והסיסמה של CLINIC iCare עם משתמשים אחרים של התוכנה.

## **הקדמה**

#### **.1 מבוא למערכת**

זוהי חוברת הדרכה למטופל עבור יישומי CLINIC iCare ו-EXPORT.

במסמך זה השם )2(HOME iCare מתייחס לטונומטר HOME iCare מהדור הראשון וגם לטונומטר 2HOME מהדור השני, .אלא אם צוין במפורש אחרת

להוראות שימוש באפליקציה 2PATIENT, נא לעיין במדריכי ההוראות של 2PATIENT.

**CLINIC iCare** הוא שירות תוכנה בדפדפן שמנוהל על-ידי אנשי רפואה, ונועד להצגת נתוני מדידות של לחץ תוך-עיני. נא לעיין בפרק [4.4](#page-10-1) לשימוש בשירות CLINIC iCare.

**EXPORT iCare** היא אפליקציה לשולחן העבודה, המיועדת להתקנה במחשב PC עם מערכת ההפעלה Windows Microsoft. התוכנה מיועדת להעלאת תוצאות של לחץ תוך-עיני מהטונומטרים של )2(HOME iCare אל מסד הנתונים של שירות iCare CLINIC. באמצעות EXPORT iCare, אפשר גם לעיין בתוצאות של לחץ תוך-עיני השמורות בטונומטר )2(HOME iCare וכן .EXPORT iCare-לשמור תוצאות מדידה של לחץ תוך-עיני אל קובץ מקומי. נא לעיין בפרק [4.5](#page-15-1) לשימוש ב

**CLOUD iCare** נועד למטופלים, ומאפשר ליצור חשבון פרטי לשמירת תוצאות המדידה של HOME iCare ולצפייה בהן. למידע על יצירת חשבון פרטי ב-CLOUD iCare, יש לקרוא את המדריך להפעלה מהירה של HOME iCare או 2HOME iCare, שנמצא באריזת המוצר.

**הערה:** את הטונומטר HOME iCare אפשר לחבר אל CLINIC iCare או אל CLOUD iCare, אך לא לשניהם. מטופלים יכולים לשמור את נתוני המדידות שלהם בחשבון פרטי ב-CLOUD iCare, אם הטונומטר שלהם לא רשום בחשבון CLINIC iCare של רופא.

ממשק המשתמש של CLOUD iCare דומה לזה של CLINIC iCare. לאחר פתיחת חשבון פרטי ב-CLOUD iCare, אפשר לפעול לפי ההוראות שבפרק ["](#page-10-1)[4.4 השימוש ב-CLINIC iCare](#page-10-1) "בחוברת ההדרכה, כדי ללמוד כיצד להשתמש ב-CLOUD iCare.

האמור בחוברת הדרכה זו חל על שירות CLINIC iCare גרסה .1.7x ו-EXPORT iCare גרסה .2.2x כאשר x מציין גרסת תחזוקה. גרסאות נוספות של חוברת הדרכה זו נכתבות לפי צורך.

CLINIC iCare מיועד לשימוש במוסדות רפואה רגילים. EXPORT iCare מיועד לשימוש במוסדות רפואה רגילים או לשימוש ביתי.

האפליקציות אינן מכניסות סיכון שאריתי לא מקובל או תופעות לוואי לא רצויות, ואין להן התוויות נגד.

תקריות בטיחות: יש לדווח לרשות הרפואית המתאימה וליצרן או לנציג של היצרן על כל תקרית חמורה הקשורה לתוכנה או לטונומטר שבשימוש איתה. לדיווח על בעיות במידע המופיע במסמך זה, נא לפנות אל [com.world-icare@info](mailto:info@icare-world.com).

#### **.2 תיעוד קשור**

מסמכים אחרים הקשורים למערכת:

- \* מדריר הוראות 2Oare PATIENT ל-Android
	- מדריך הוראות 2PATIENT iCare ל-iOS
- מדריך מהיר ל2-PATIENT iCare ול-EXPORT
	- מדריך הוראות HOME iCare

- מדריך למטופל HOME iCare
- מדריך הוראות 2HOME iCare
	- מדריך מהיר 2HOME iCare
- מדריך להפעלה ראשונית iCare HOME2  $\,\bm{\cdot}\,$

## **שימוש מיועד**

#### **השימוש המיועד של קבוצת התוכנות הכוללת את CLINIC iCare ו-**

- <span id="page-4-0"></span> CLINIC iCare היא תוכנה המיועדת לשמירה ולעיון נתוני מדידות עיניות, וכן להעברתן למערכות חיצוניות, כדי לתמוך בקבלת החלטות רפואיות.
- EXPORT iCare היא אפליקציית תוכנה המיועדת להעברת נתוני מדידות של העיניים אל CLINIC iCare או אל מערכת חיצונית. התוכנה מסוגלת בנוסף, להציג נתוני מדידות עיניות.

CLINIC iCare ו-EXPORT iCare מיועדים לשימוש על ידי אנשי מקצוע בתחום הבריאות ועובדי קבלן.

### <span id="page-4-1"></span> **צעדים ראשונים**

השימוש ב-CLINIC iCare וב-CLOUD iCare נעשה דרך חיבור לאינטרנט. כדי לאפשר לך להשתמש ב-CLINIC iCare, המטפל שלך צריך להירשם ל-CLINIC iCare. אחרי שהמטפל יפעיל את הגישה שלך אל CLINIC iCare, תישלח לך בדואר אלקטרוני הודעה )תחת הכותרת "account iCare your for password a Choose "או "בחירת סיסמה לחשבון שלך ב-iCare )עם הסבר על הגישה אל השירות.

במידה והמטפל שלך לא רשום ל-CLINIC iCare, באפשרותך להשתמש ב-CLOUD iCare לשמירת הנתונים על לחץ תוך-עיני ולצפייה בהם. כדי להתחיל להשתמש ב-CLOUD iCare, צריך לפתוח חשבון פרטי לפי ההוראות שבמדריך להפעלה מהירה, הנמצא באריזות של 2HOME iCare.

> **הערה:** תוצאות המדידות שביצעתם עם הטונומטר לפני הרישום שלו ב-CLINIC iCare או ב-CLOUD iCare לא יהיו זמינות מ-CLINIC iCare או מ- iCare PATIENT2.

משתמשים צריכים EXPORT iCare או 2PATIENT iCare כדי להעלות נתוני IOP למסד הנתונים של CLINIC iCare. ניתן להוריד את קובץ ההתקנה של EXPORT iCare מתפריט העזרה של CLINIC iCare.

עיינו בפרק [4](#page-4-1) למידע על התקנה והפעלה של CLINIC iCare ו-EXPORT iCare. פרק [4.3](#page-9-1) מתאר את השימוש המקובל באפליקציות של iCare.

#### **.1 התקנה ודרישות המערכת**

CLINIC iCare הוא שירות המסופק משרת שנמצא באינטרנט. אין צורך בהתקנתו על-ידי המטופל. כדי להתקין את iCare EXPORT, צריך הרשאות מנהל מערכת במחשב.

#### **.1.1 דרישות מערכת לשימוש ב-CLINIC iCare וב-CLOUD iCare**

- חיבור אינטרנט
- גרסאות מינימום של דפדפן אינטרנט: Edge( 90.0.818.51 ומעלה(, Chrome( גרסה 100 ומעלה(, Firefox( גרסה 91 ומעלה( ו-Safari( 13.1 ומעלה(

#### **.1.2 דרישות מערכת והתקנה של EXPORT iCare**

#### **דרישות מחשב מינימליות ל-EXPORT iCare:**

- מעבד 86x או 64x Pentium GHz 1 או מקביל
	- 512 MB RAM
- MB 512 שטח בכונן הקשיח )בנוסף, GB 4.5 אם NET. עדיין לא מותקנת, ראה שלב 1(
	- חיבור 2.0 USB
	- צג ברזולוציה 600 x 800 עם 256 צבעים
- כרטיס מסך תואם 9 DirectX
- ומעלה .NET Framework 4.6.1
- מערכת הפעלה: 10 Windows או 11 Windows
- חיבור לאינטרנט )כשהאפליקציה משמשת להעלאת תוצאות אל CLINIC iCare)

#### **כדי להתקין את EXPORT iCare במחשב, יש לבצע את ההוראות בשלבים הבאים:**

. לחץ פעמיים על הקובץ **exe.Setup EXPORT iCare**. יופיע חלון אשף ההגדרה. המחשב יודיע אם Framework NET. .(Framework NET. יש לבצע את ההוראות המופיעות במחשב כדי להתקין את) .מותקנת Microsoft של .(הבא) **Next** לחץ על

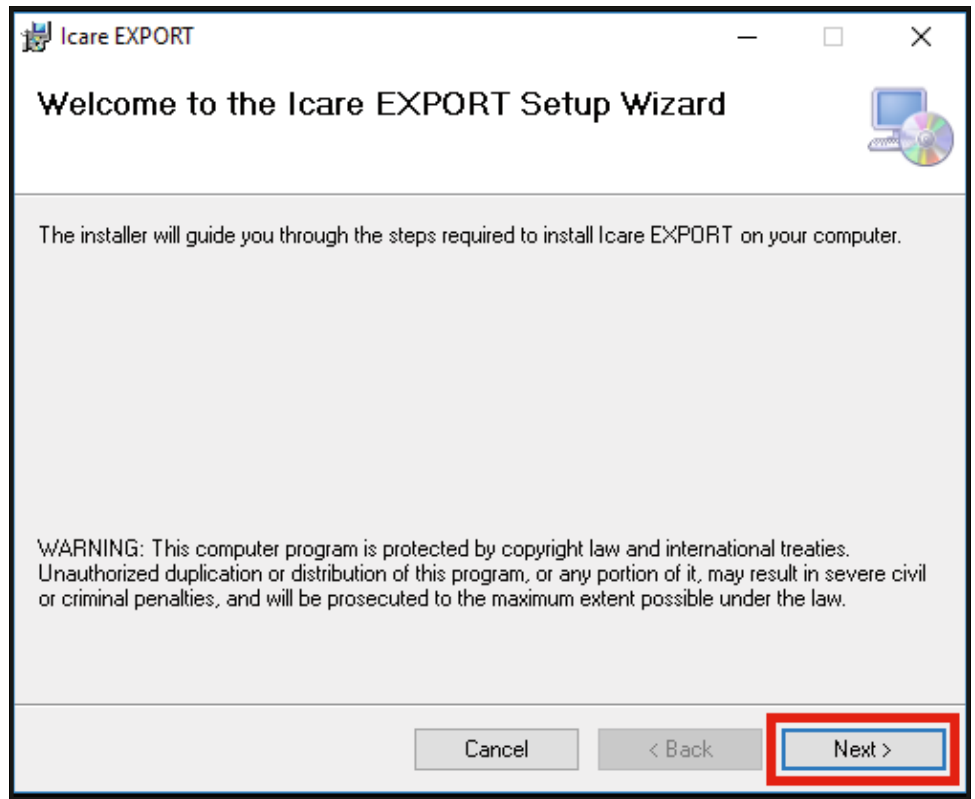

.2 יופיע חלון המבקש להסכים לתנאי הרישיון. אשרו את התנאים על ידי סימון **agree I**( אני מסכים( ולחץ על **Next**( הבא(.

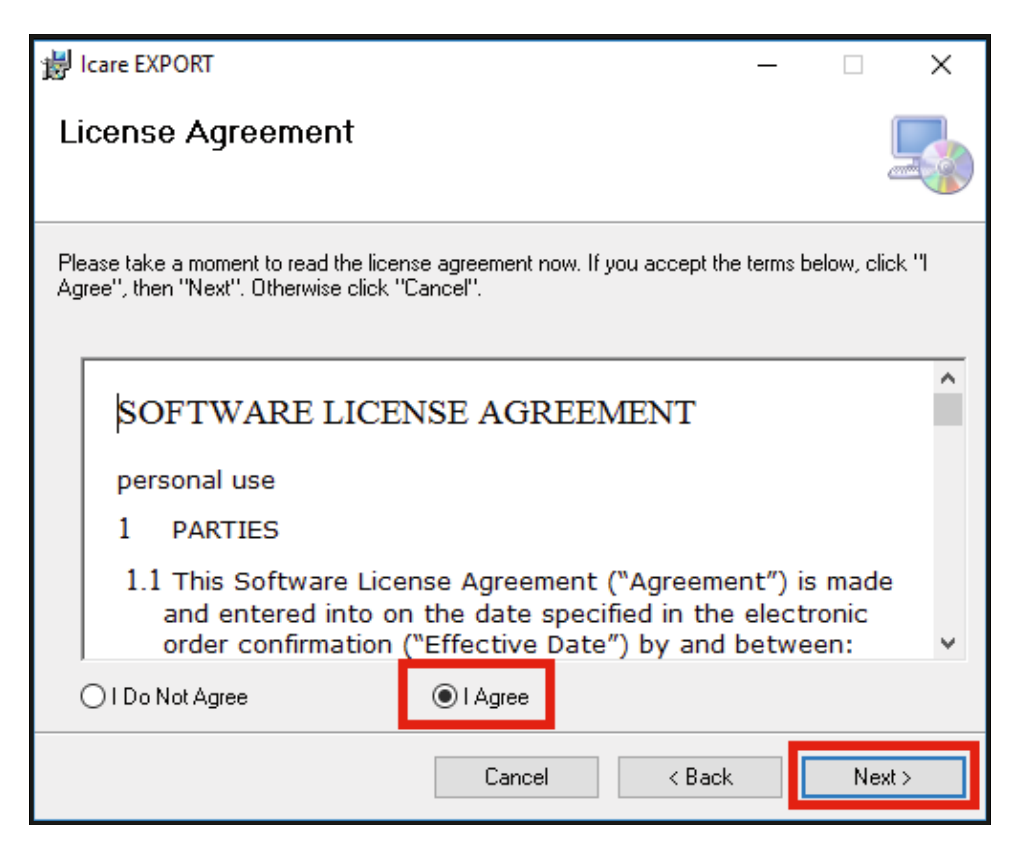

3. יופיע חלון לבחירת תיקיית ההתקנה. בחר תיקייה להתקנת האפליקציה. בחר באפשרות Everyone (כולם) כדי לאפשר הצגה של EXPORT iCare בפני כל המשתמשים במחשב זה; בחר באפשרות **me Just**( רק אני( כדי להתיר רק למשתמש שמתקין את האפליקציה להשתמש בה. לחץ על **Next**( הבא(.

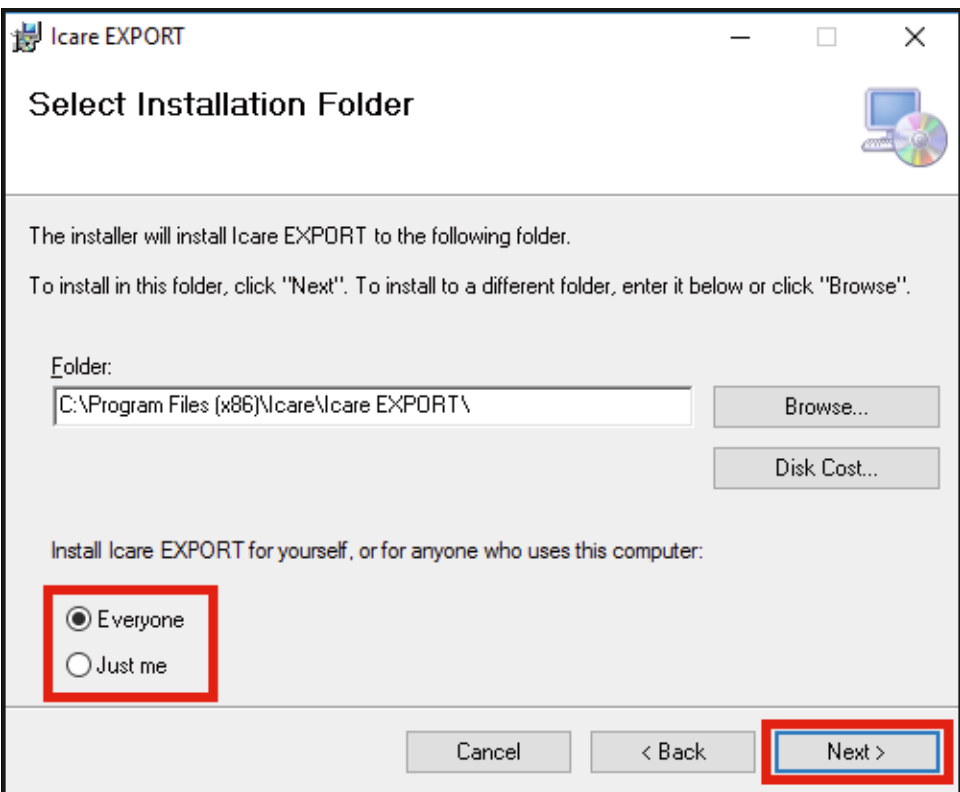

4. בחר להתקין את iCare EXPORT במצב ענן או במצב מקומי. במצב ענן, iCare EXPORT שולחת את תוצאות המדידה למטפל שלך באמצעות השירות CLINIC iCare. כדי לנהל את תוצאות המדידה של לחץ תוך-עיני באופן מקומי, מהמחשב, .EXPORT iCare יש לבחור במצב מקומי. אפשר לשנות את הגדרת המצב אחרי ההתקנה של

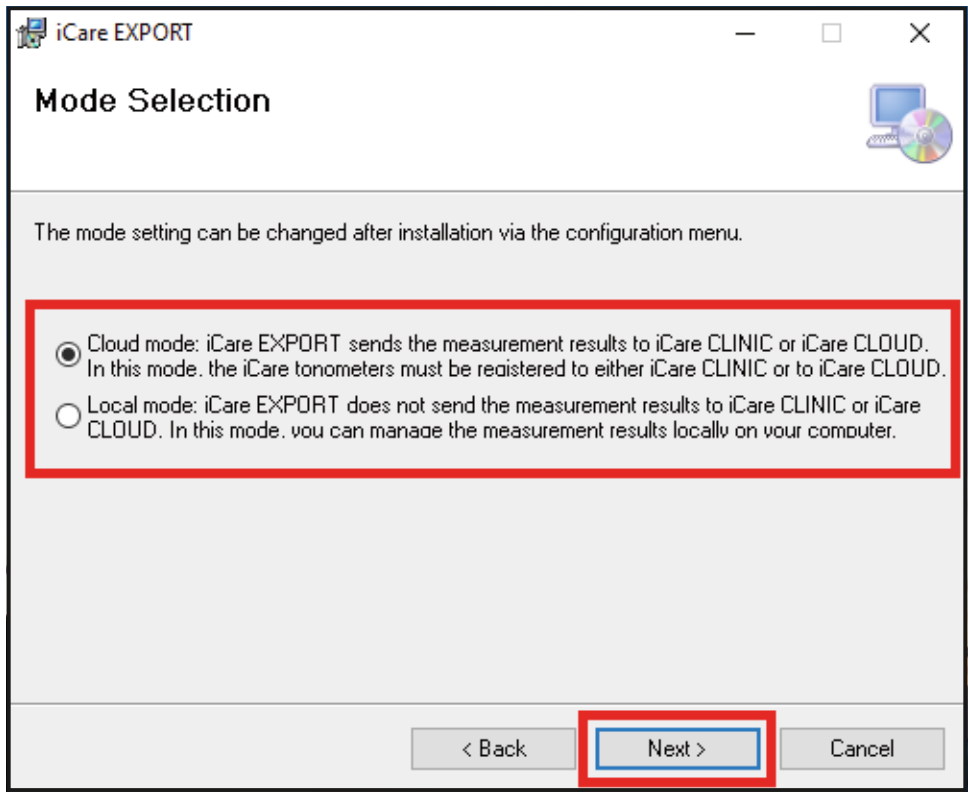

5. יופיע חלון לאישור ההתקנה של iCare EXPORT. לחץ על <mark>Next</mark> (הבא) כדי להתחיל את ההתקנה.

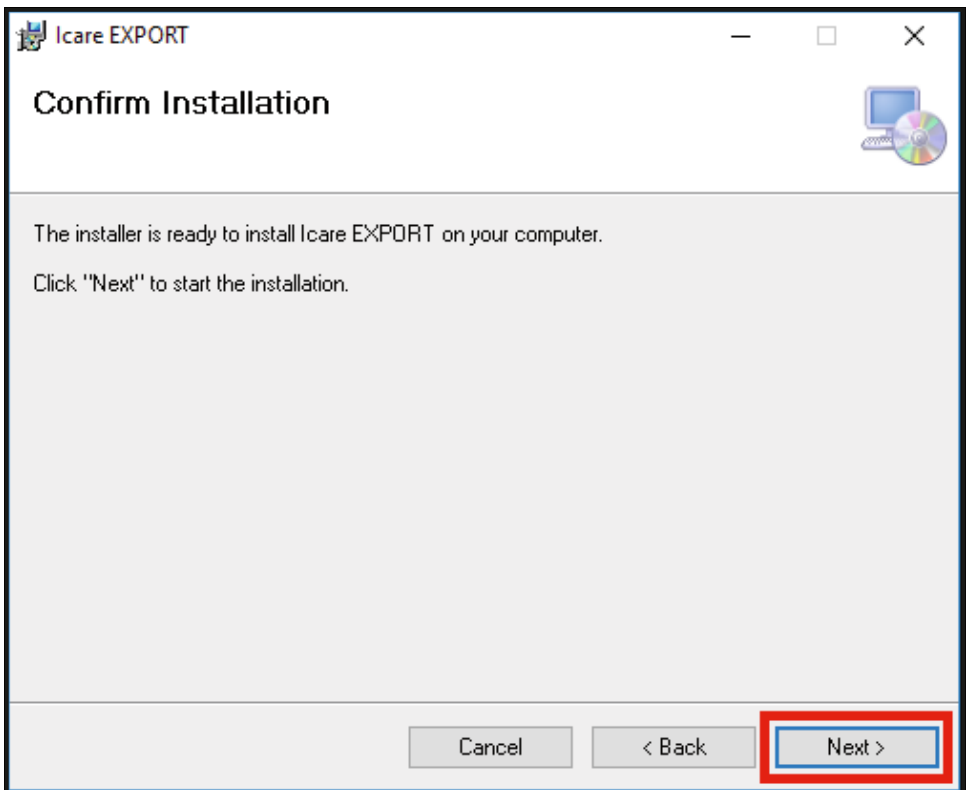

. יופיע חלון המציין שההתקנה הושלמה. לחץ על **Close**( סגור( כדי להשלים את תהליך ההתקנה.

<span id="page-8-0"></span>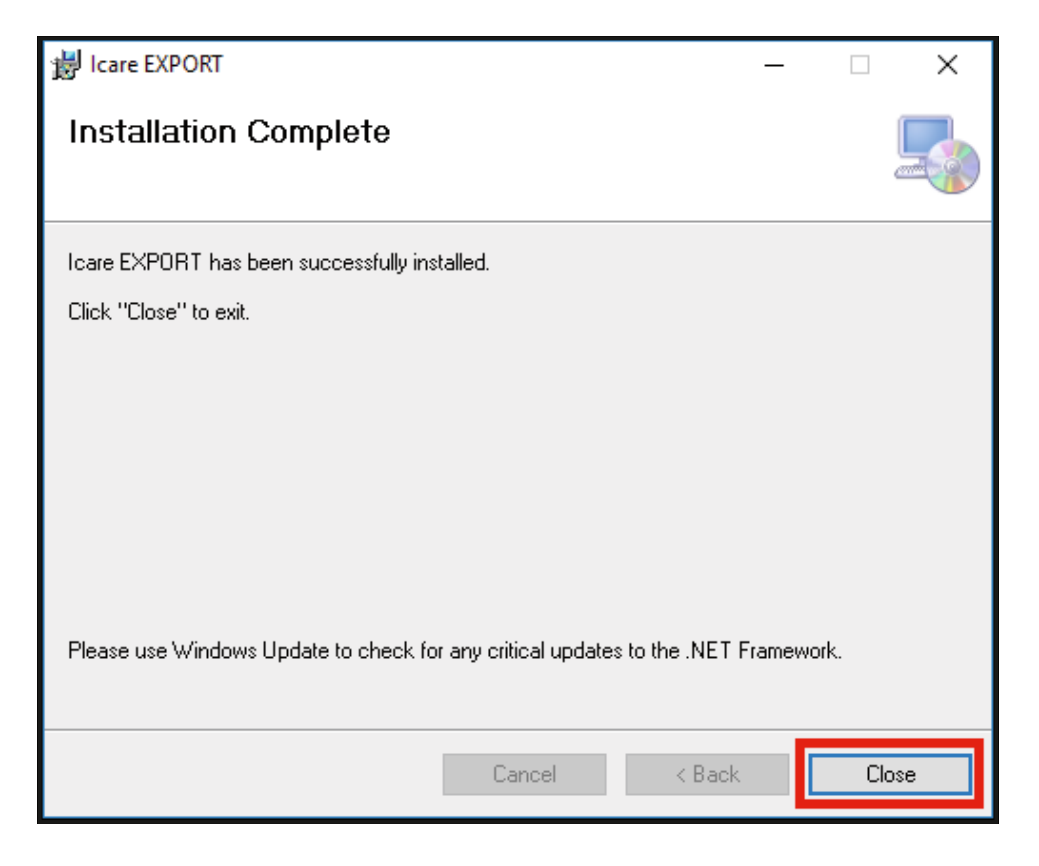

כעת אתה מוכן להתחיל להשתמש באפליקציית EXPORT iCare. כדי להפעיל את האפליקציה, יש ללחוץ על הסמל של .בשולחן העבודה של המחשב EXPORT iCare

#### **.2 הפעלה וכיבוי**

כדי להפעיל את iCare CLINIC, יש לפתוח דפדפן אינטרנט בדף הכניסה ולהיכנס באמצעות כתובת הדואר האלקטרוני והסיסמה שלך )קודם לכן קיבלת הודעה בדוא"ל, המבקשת ממך להגדיר את סיסמתך, אחרי שהמטפל שלך יפעיל את הגישה שלך אל .מיועדת למשתמשים מקצועיים בלבד (אפשרויות כניסה נוספות) "options login Other "הכרטיסייה .(CLINIC iCare

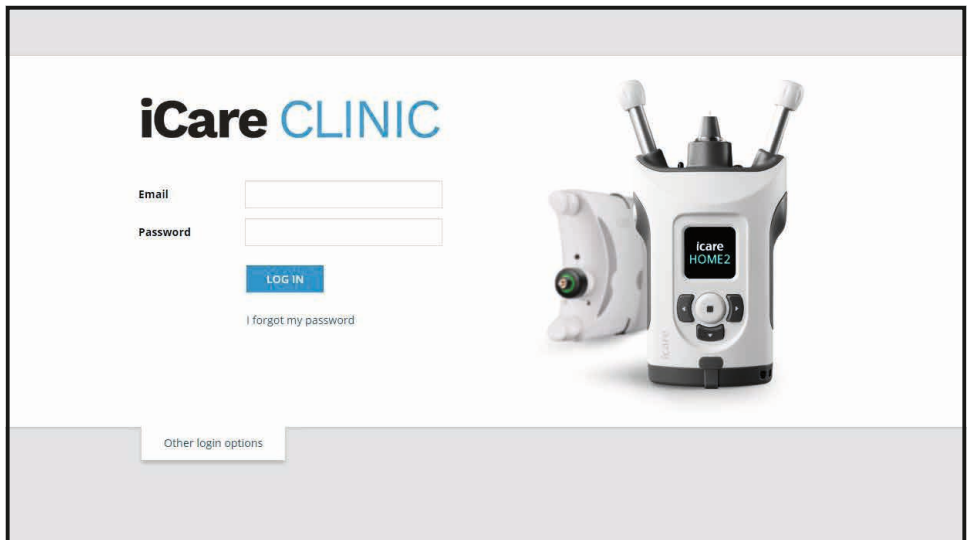

<span id="page-9-0"></span>כדי להפסיק את השימוש ב-CLINIC iCare ולצאת, בחר באפשרות היציאה מהתפריט הנפתח, שאליו אפשר לגשת מהפינה העליונה של ממשק המשתמש.

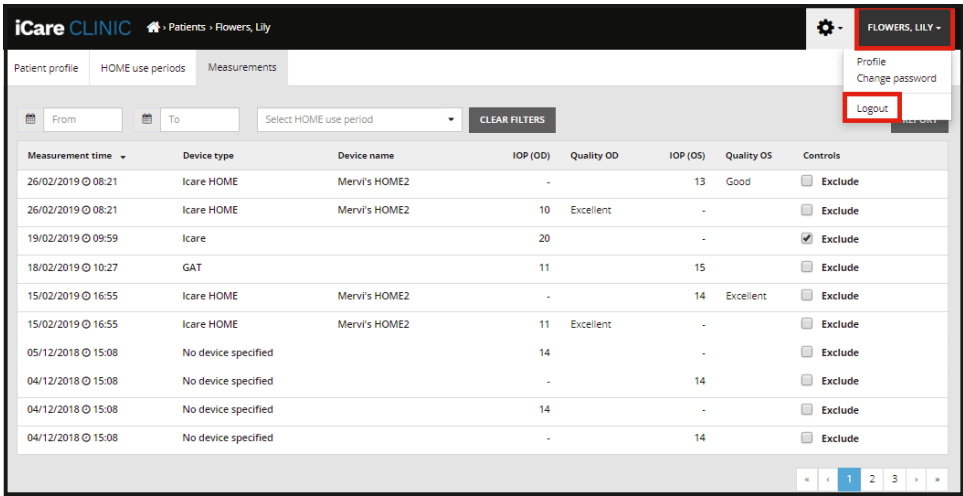

כדי להפעיל את EXPORT iCare, לחץ על הסמל בשולחן העבודה של המחשב. הסמל נוצר במהלך ההתקנה של EXPORT iCare.

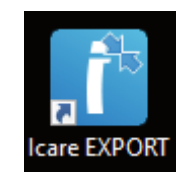

כדי לכבות את EXPORT, נא ללחוץ על סמל הסגירה )x )בפינה העליונה של חלון האפליקציה.

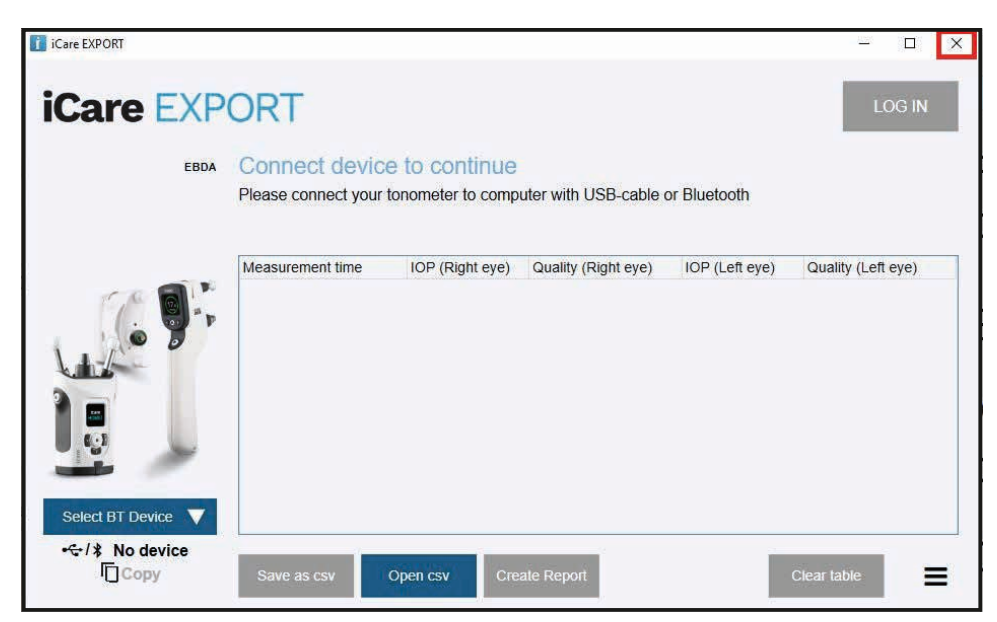

#### **יחד iCare EXPORT-ו iCare HOME(2), iCare CLINIC בטונומטר בשימוש .3**

בדרך כלל, משתמשים בטונומטר (iCare EXPORT-i Care CLINIC ויישומי iCare EXPORT כדלקמן:

<span id="page-9-1"></span>. מדידה עצמית לפי הנחיות הרופא המטפל.

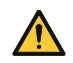

<span id="page-10-0"></span>**זהירות!** בעת המדידה, חשוב לוודא שהשעון הפנימי של הטונומטר )2(HOME iCare עדכני. ייתכן שיהיה צורך לעדכן את השעה בשעון אם הטונומטר אוחסן ללא סוללות, הסוללות התרוקנו, או אם המשתמש של הטונומטר נמצא באזור זמן שונה. לכן מומלץ במצבים אלו לחבר את הטונומטר למחשב באמצעות הכבל המצורף ולהפעיל את EXPORT iCare. השעון הפנימי מתעדכן אוטומטית לשעה המעודכנת במחשב אליו הוא מחובר.

<span id="page-10-1"></span>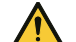

 **אמצעי** זהירות! יש לוודא שבמחשב שבו מופעל EXPORT iCare השעה והתאריך מעודכנים ונכונים.

- .2 לאחר מדידה עצמית של IOP פעם אחת או מספר פעמים, תוכלו להשתמש ב-EXPORT iCare במחשב האישי כדי להעלות את תוצאות IOP מהטונומטר שלכם למסד הנתונים של CLINIC iCare או CLOUD iCare אפשר לבצע את ההעלאה בזמן שנוח.
	- .3 לאחר מכן, אפשר להיכנס אל CLINIC iCare כדי לעיין בתוצאות המדידה, עם הרשאה מהמטפל שלך. **לחילופין** אפשר להיכנס ל-CLOUD iCare באמצעות האישורים שקיבלתם בעת פתיחת חשבון פרטי.

נא לשים לב שניתן תמיד לבחור להשתמש במחשב שלכם על מנת להוריד תוצאות מדידה מהטונומטר (2)HOME iCare שלכם עם EXPORT iCare או בסמארטפון או בטאבלט עם אפליקציית 2PATIENT iCare - מה שנוח.

#### **.4 השימוש ב-CLINIC iCare**

פרק זה מתאר את השימוש ב-CLINIC iCare. השימוש ב-CLOUD iCare זהה, ולכן ההוראות מתאימות גם לשימוש בחשבון הפרטי של CLOUD iCare.

#### **.4.1 הקדמה לממשק המשתמש של CLINIC iCare**

**פרופיל המטופל** מציג את הפרטים האישיים שלך. הפרטים כוללים הגדרות אישיות של תומכי משענות המצח והלחי. לפני מדידה עצמית, יש לוודא שהגדרות אלה זהות להגדרות הרשומות בפרופיל המשתמש. אין לך אפשרות לשנות בכוחות עצמך את הפרטים בפרופיל המשתמש שלך.

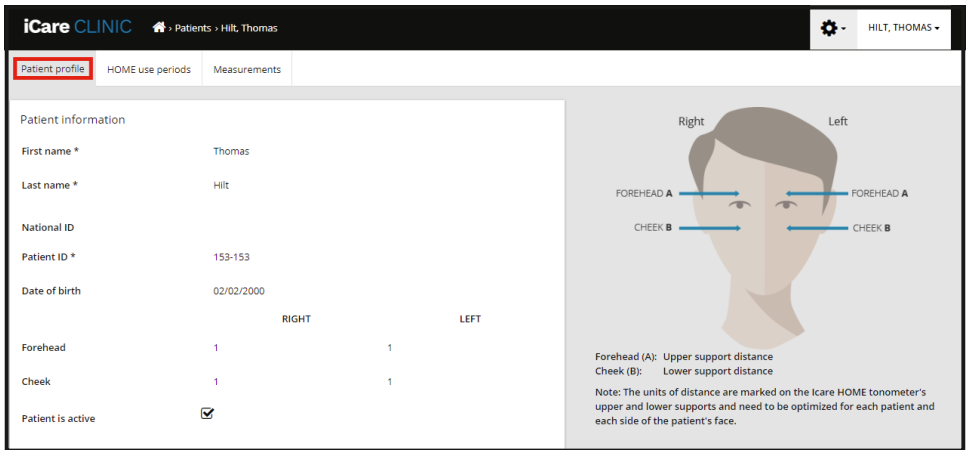

**רשימת תקופות השימוש ב-HOME** מציגה את התקופות שבהן ביצעת בעבר מדידה עצמית באמצעות הטונומטר )2(HOME iCare.

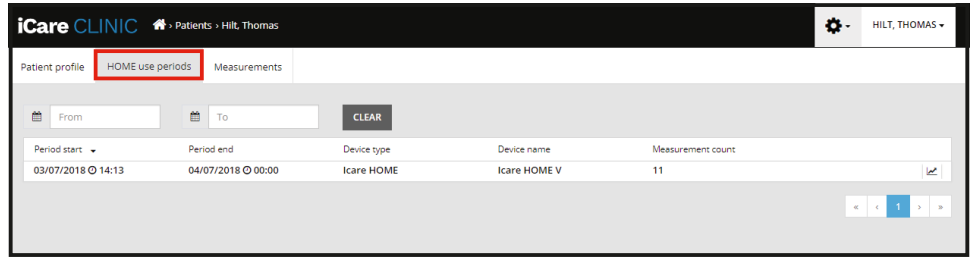

**רשימת המדידות** מציגה את המדידות שלך, בין אם מדובר בקריאות ממדידה עצמית )המסומנות בסוג המכשיר )2(HOME iCare )או כאלה שמדד המטפל שלך. כברירת מחדל, מוצגות מדידות הלחץ התוך-עיני שהתקבלו בתקופת .מציין עין שמאל OS .מציין עין ימין OD .)2(HOME-השימוש האחרונה ב

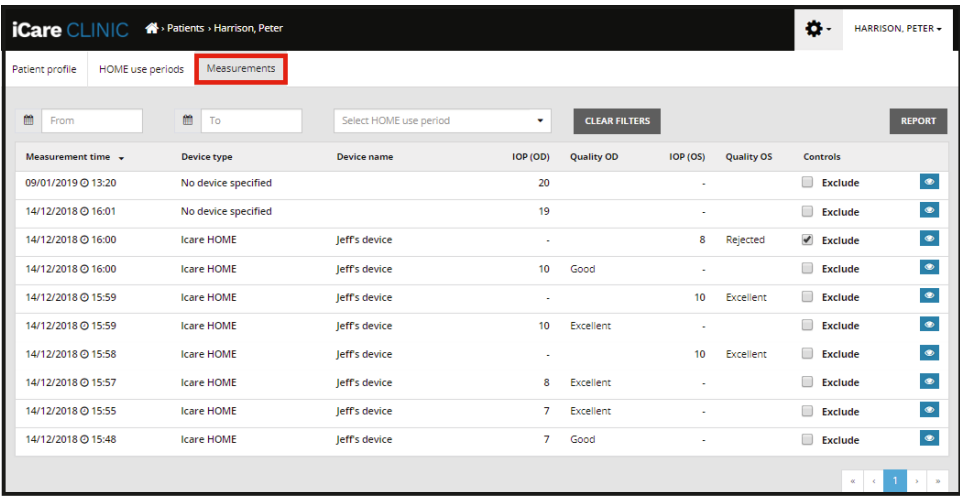

#### **.4.2 השבתת הטונומטר ב-CLOUD iCare**

באפשרותך להשבית את הטונומטר ב-CLOUD iCare. לחץ על **Devices**( התקנים( ואז לחץ על **Deactivate**( השבת(. פעולה זו תסיים את הפעלת HOME השוטפת שלך ותסיר את המכשיר מחשבונך. לאחר ההשבתה לא תוכל להעביר תוצאות מדידה אל חשבון .שלך iCare CLOUD

**נא** לשים לב! השבתת המכשיר שלכם תסיר את הטונומטר לצמיתות מהחשבון.

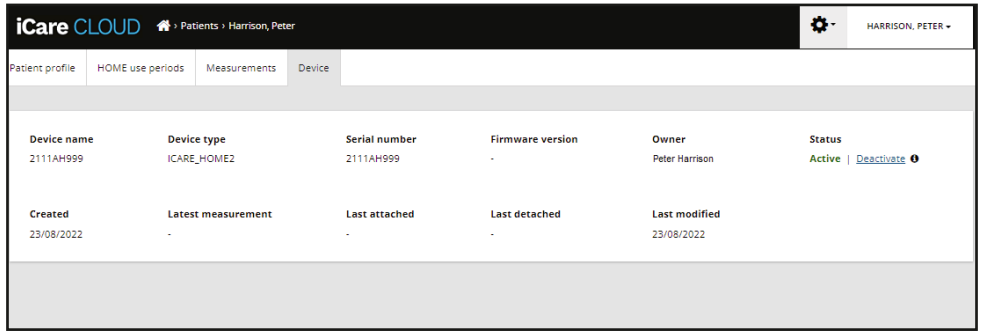

לאחר השבתת הטונומטר, תוכלו עדיין להציג את תוצאות המדידות ולהיכנס לחשבונכם ב-CLOUD iCare.

#### **.4.3 ניהול תוצאות של לחץ תוך-עיני ויצירת דוחות**

המדידות של לחץ תוך-עיני מופיעות תחת **הכרטיסייה Measurements**( מדידות(. "OD "מציין עין ימין. "OS "מציין עין שמאל. את הרשימות המופיעות אפשר לסנן על-ידי הזנת תאריכי **From**( התחלה( ו-**To**( סיום( או בחירה של תקופת שימוש ב-)2(HOME מהרשימה הנפתחת **period Select**( בחר תקופה(.

איכות המדידה, כפי שחישב הטונומטר, מופיעה מימין לערך הלחץ התוך-עיני שמוצג. איכות **Excellent**( מצוינת( פירושה סטייה מועטה מאוד בין נתוני הלחץ התוך-עיני שהטונומטר מדד במהלך מדידה מסוימת. איכות **Good**( טובה( פירושה סטייה די נמוכה בין הנתונים שנדגמו. איכות **Satisfactory**( מספיקה( פירושה סטייה גדולה יותר, אך עדיין תקינה, בדגימת הנתונים של ערכי לחץ תוך-עיני, עד 19 mmHg. איכות **Rejected**( פסולה) פירושה סטייה גדולה בין הנתונים שנדגמו, ושאין להשתמש בתוצאה של הלחץ התוך-עיני לצורך קבלת החלטות רפואיות.

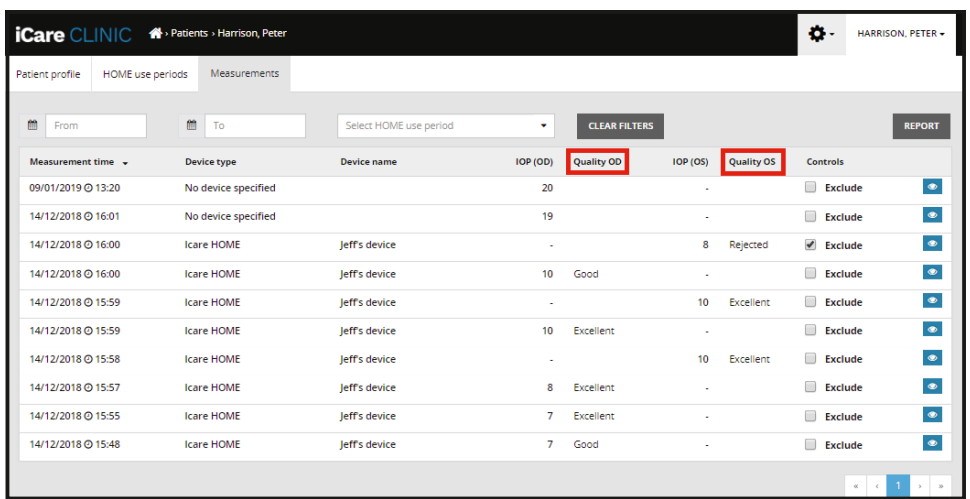

דוח לחץ תוך-עיני נוצר מהשורות המופיעות של נתוני המדידה של לחץ תוך-עיני. המטפל יכול לסמן את התיבה Exclude בשורה של מדידה מסוימת, כדי שהמדידה לא תיכלל. כדי ליצור דוח, לחץ על הלחצן REPORT. בדוח יופיע גרף עם זמן על ציר ה-X ומדידות לחץ תוך-עיני משתי העיניים (אם שתיהן נמדדו) על ציר ה-Y.

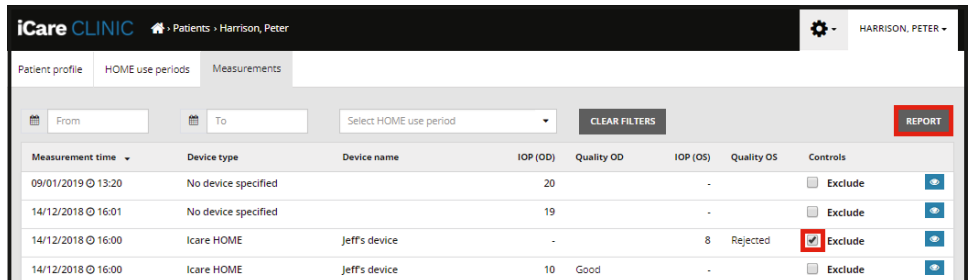

העברת הסמן (באמצעות עכבר המחשב) מעל לתוצאות של לחץ תוך-עיני על הגרף תציג את זמן המדידה והלחץ התוך-עיני שחושב במדידות מסוימות. המשתמש יכול להגדיל או להקטין את הגרף על-ידי הזזת הסמן מעל הגרף, תוך לחיצה ממושכת על הלחצן השמאלי בעכבר המחשב )צביעת הגרף(. הסטטיסטיקה שמתארת את הנתונים תשתנה לפי המרחק מהתצוגה, והיא מחושבת מחדש באופן דינמי לצורך התצוגה.

אפשר לשנות את תבנית הגרף באמצעות התפריט **type Chart**( סוג גרף(. תרשים מסוג **Line**( קו( מחבר בין נקודות הנתונים המוצגות באמצעות קווים ישירים.

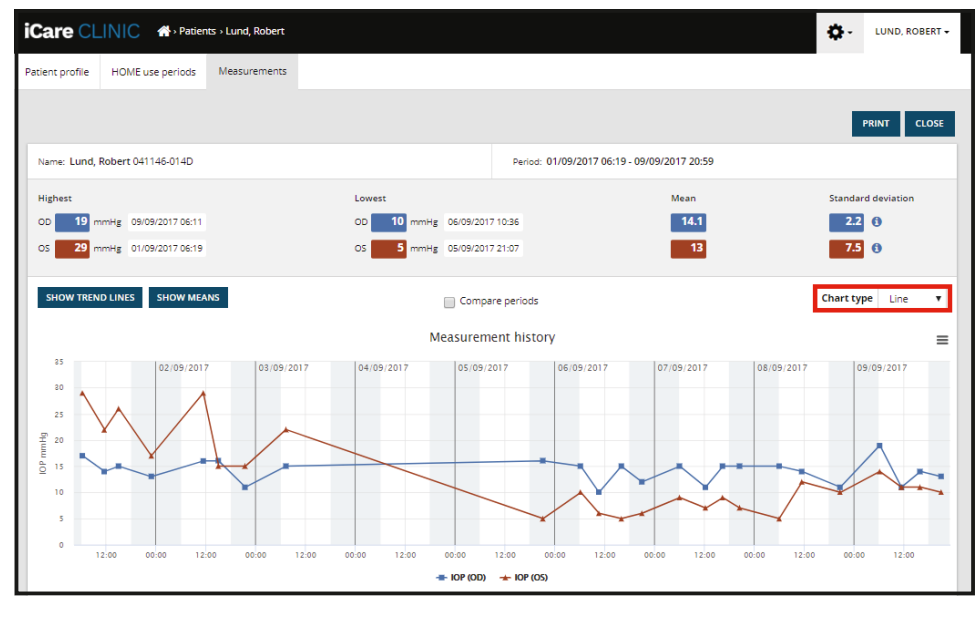

תרשים מסוג קו

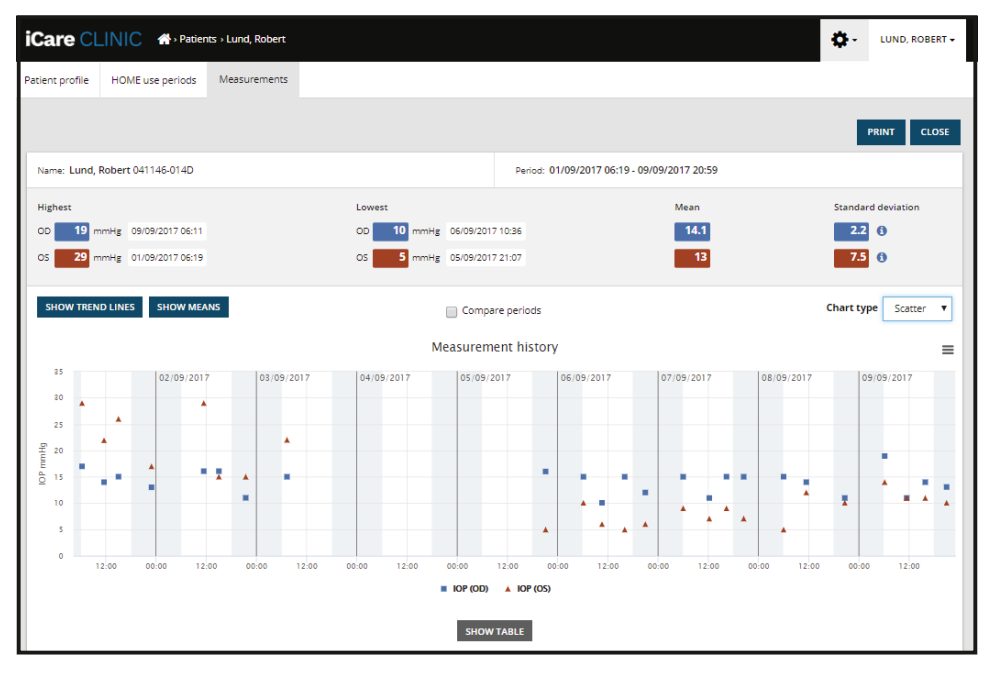

תרשים מסוג פיזור

תרשים מסוג <mark>Diurnal (</mark>יומי) מציב את כל נקודות הנתונים של הלחץ התוך-עיני על ציר X של 24 שעות. כך שכל נקודות הנתונים שנמדדו באותה השעה ביום יופיעו באותה נקודה על ציר ה-X. נקודות הנתונים על הלחץ התוך-עיני מכל יום יקושרו בקווים ישירים.

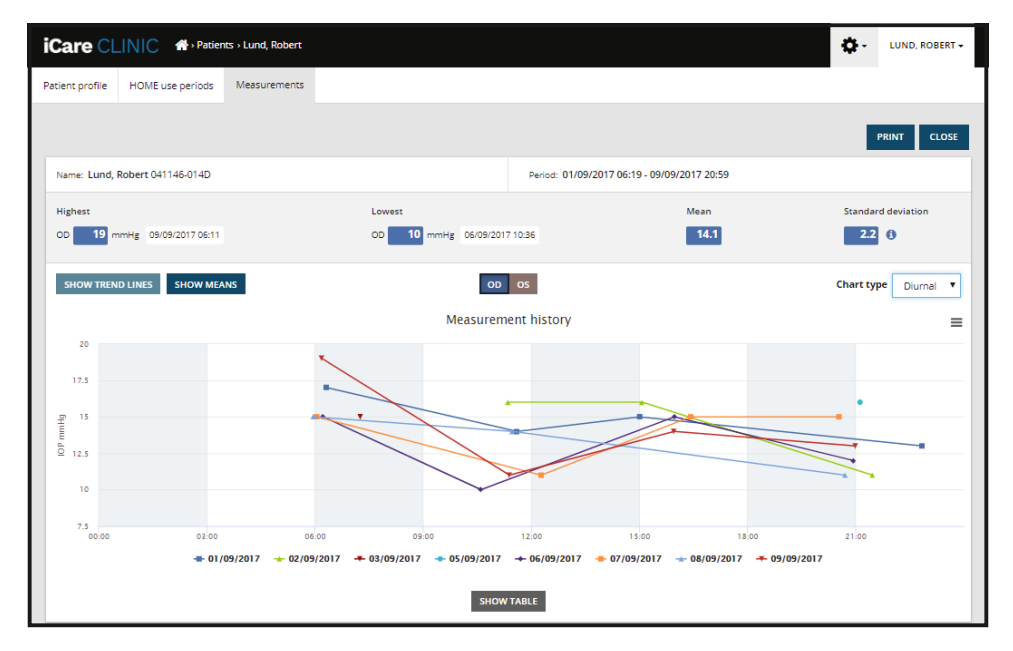

תרשים מסוג יומי

תרשים מסוג **Periods Diurnal**( תקופות יומיות( מציב נקודות נתונים משולבות של לחץ תוך-עיני במשבצות זמן של שלוש שעות, על ציר X של 24 שעות. נקודות הנתונים המשולבות שנמדדו מציגות את הערך הממוצע של המדידות במשבצת הזמן של שלוש שעות. נקודות הנתונים על הלחץ התוך-עיני מכל משבצת זמן יחוברו בקווים ישירים. הגרף מציג בעמודות את סטיית התקן של משבצות זמן בנות שלוש שעות, לאורך תקופת המדידות שנבחרה.

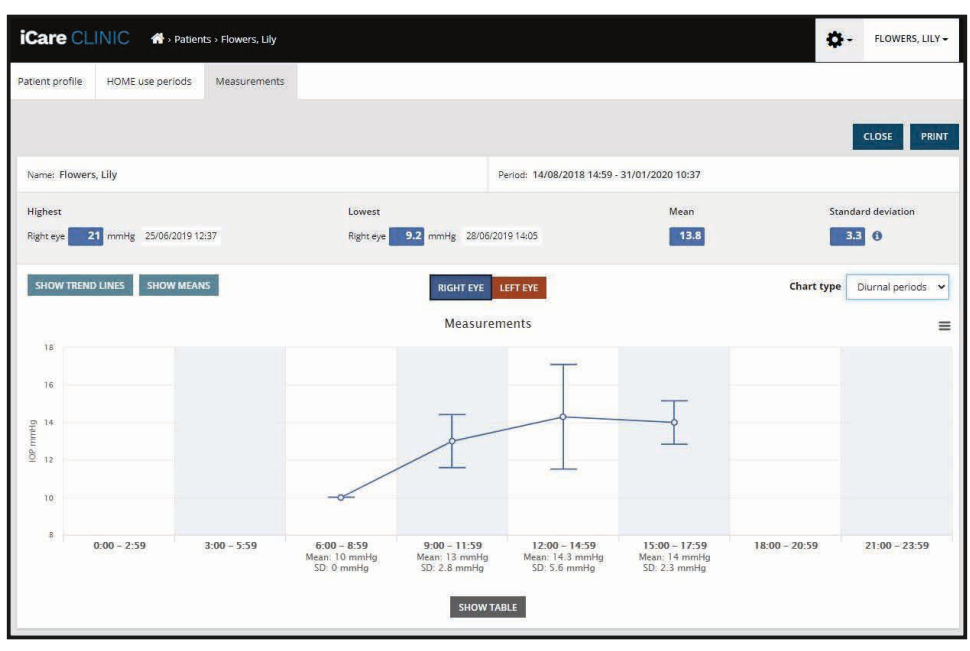

תרשים מסוג Periods Diurnal( תקופות יומיות(

סימון תיבת הסימון **periods Compare**( השוואת תקופות( כאשר מופיע תרשים מסוג **Line**( קו( יאפשר למשתמש לבחור שתי תקופות-משנה מהתרשים המוצג ולהשוות את התקופות זו לזו, עבור עין אחת בכל פעם. תקופות המשנה נבחרות על-ידי צביעה של התרשים המוצג.

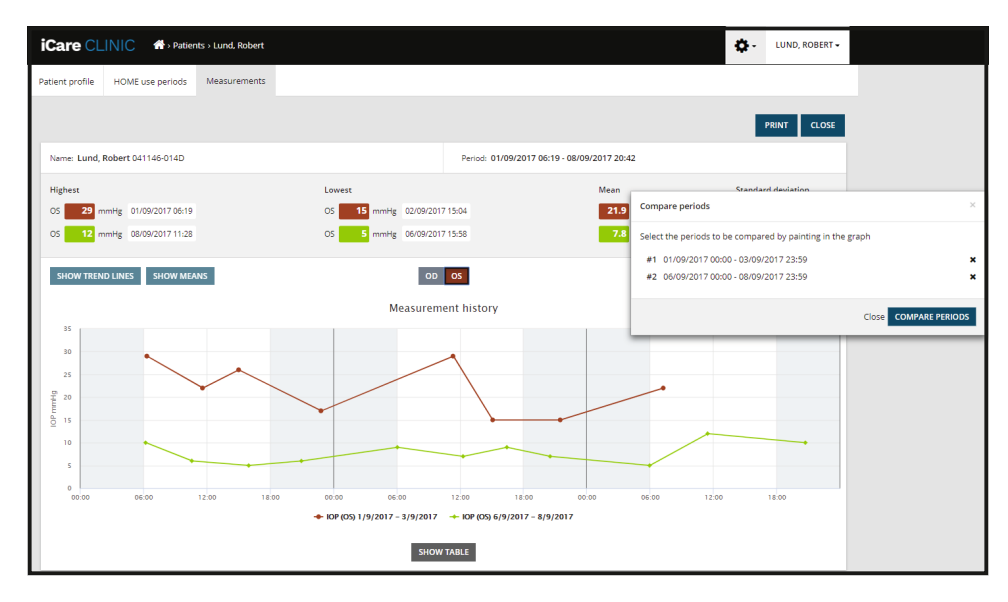

השוואת תקופות

לחיצה על הלחצן <mark>SHOW TABLE</mark> (הצג טבלה) מתחת לגרף תפתח רשימה של כל המדידות שבגרף. אפשר להדפיס את הדוח כולו או לשמור אותו כקובץ PDF, בלחיצה על הלחצן <mark>PRINT</mark> (הדפסה) שבדוח. לחץ על הלחצן **SHOW TABLE** (הצג טבלה) כדי לפתוח ולהציג את רשימת המדידות מתחת לגרף. רשימת המדידות מציגה את תאריך ושעת המדידה, סוג המכשיר, מדידות הלחץ התוך-עיני והאיכות ואת תנוחת המטופל. תנוחת המטופל היא 'יושב', 'שוכב' או 'נשען'.

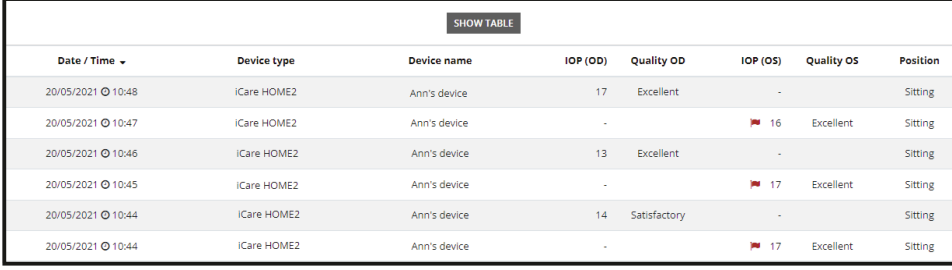

#### <span id="page-15-0"></span> **.5 העלאת תוצאות של לחץ-תוך עיני מ-HOME iCare לטונומטר 2HOME iCare באמצעות iCare EXPORT**

<span id="page-15-1"></span>אחרי שביצעת כמה מדידות, יש לבצע את השלבים הבאים:

- . חבר את הטונומטר HOME iCare או 2HOME למחשב באמצעות כבל USB( HOME )או באמצעות התקשורת האלחוטית )2HOME, כמתואר בפרק [4.5.1](#page-16-1)(. EXPORT iCare יופעל בעת חיבור הטונומטר.
	- .2 אם נפתח חלון המבקש את אישורי iCare שלך, הקלד את שם המשתמש ואת הסיסמה או קוד האבטחה שקיבלת .מהמטפל שלך
- .3 EXPORT iCare תציג את ההודעה **saved Measurements**( **!**התוצאות נשמרו!( כדי לאשר שההעלאה הצליחה. **שים** לב! כברירת מחדל, EXPORT iCare תעלה את תוצאות המדידה אל CLINIC iCare. EXPORT iCare לא תשלח את התוצאות אל CLINIC iCare .אפשר להגדיר את המצב מתפריט התצורה, בפינה הימנית התחתונה של ממשק המשתמש .(במצב מקומי) **mode Local**

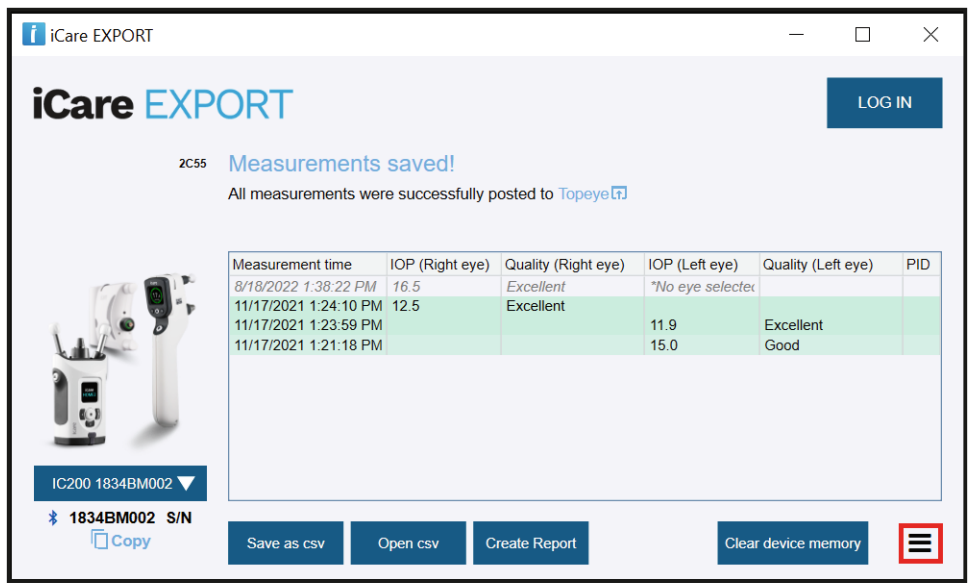

EXPORT iCare תציג את התוצאות שהועלו לפי סדר קבלתן. אפשר לשמור את התוצאות בקובץ csv מקומי, בלחיצה על הלחצן **csv as Save**( שמור כ-csv). אם ייבחר קובץ csv קיים, התוצאות יצורפו לקובץ ה-csv הנבחר.

אם נשמר קודם לכן עותק מקומי של תוצאות שנשמרו מקומית, אפשר לגשת אליו בלחיצה על הלחצן **csv Open**( פתח csv )ולחיצה על שם הקובץ שבו התוצאות נשמרו בהתחלה.

לאחר מכן אפשר לשמור את התוצאות בתבנית PDF, בלחיצה על הלחצן **report Create**( יצירת דוח(. הזן את שם המטופל ואת קוד הזיהוי שלו. הדוח כולל זמן מדידה, תוצאות מדידה של לחץ תוך-עיני, את איכות המדידה בעין ימין ובעין שמאל, התנוחה בעת המדידה ואת דגם הטונומטר.

כברירת מחדל, כל התוצאות שהועלו אל מסד הנתונים של CLINIC iCare או CLOUD iCare יוסרו מהזיכרון של הטונומטר iCare HOME או HOME2. לחץ על הקישור **LOG IN** (כניסה) בפינה הימנית העליונה, כדי להיכנס אל Care CLINIC (אם המטפל שלך מאפשר זאת), כדי לעיין בהיסטוריה המלאה של תוצאות המדידה שלך.

התוצאות לא יועלו אל מסד הנתונים של CLINIC iCare או CLOUD iCare אם הטונומטר HOME iCare או 2HOME שבו מוגדר (מצב מקומי) **mode Local** נעשה שימוש אינו שייך לצי המכשירים של שום ספק שירותי בריאות או מטפל, או אם המחובר, בלחיצה על הלחצן HOME iCare במקרים כאלה, אפשר להסיר תוצאות מהזיכרון של טונומטר .EXPORT iCare-ב .ואישור ההסרה (נקה זיכרון מכשיר) **memory device Clear**

ניתן להשתמש ב-EXPORT iCare גם במצב ניגודיות גבוהה. יש להגדיר את המחשב למצב ניגודיות גבוהה באמצעות הגדרות המחשב.

#### **.5.1 חיבור טונומטר באמצעות 2HOME iCare עם בלותות' ל-EXPORT iCare**

<span id="page-16-0"></span>הטונומטר 2HOME2 מסוגל להעביר תוצאות באופן אלחוטי אל iCare EXPORT ובהמשך אל iCare CLINIC הטונומטר 2HCare CLOUD יש לבצע התאמה בין הטונומטר 2HOME לבין המחשב שבו פועלת EXPORT iCare, כדי לאפשר העברה של התוצאות. כדי לבצע התאמה

- <span id="page-16-1"></span>. יש לוודא שתקשורת Bluetooth מופעלת במחשב
- .2 יש להפעיל את תהליך ההתאמה מהטונומטר 2HOME, כמתואר במדריך ההוראות של הטונומטר.
- .3 בחר את הטונומטר מהתפריט הנפתח של EXPORT iCare, לפי המספר הסידורי המופיע בטונומטר. המספר הסידורי של המכשיר שלא הותאם יופיע בגופן אפור נטוי.
	- . ציין את קוד ה-PIN המופיע בטונומטר 2HOME.
	- . הטונומטר הנבחר 2HOME יפעיל את החיבור עם EXPORT iCare.

**נא** לשים לב! אם ייפתח חלון קופץ המבקש את אישורי iCare שלכם, נא להקליד את שם המשתמש והסיסמה או את קוד האבטחה שקיבלתם מהמרפאה.

אחרי ההתאמה בין הטונומטר לבין EXPORT iCare, אפשר לנתק את הטונומטר מ-EXPORT iCare, על-ידי בחירה בטונומטר אחר או באפשרות Device BT Select( בחרו מכשיר בלותות'( מהתפריט. כדי לחבר אל EXPORT iCare טונומטר שהותאם ל-EXPORT iCare, יש לבחור בו מתפריט מכשיר ה-Bluetooth. אפשר לבטל את ההתאמה בין מכשיר הטונומטר ל-iCare EXPORT ולמחשב, בלחיצה על הסמל שמימין למספר הסידורי של המכשיר.

את ההתאמה בין הטונומטר לבין EXPORT iCare צריך לבצע פעם אחת בלבד. בפעם הבאה שצריך לחבר טונומטר 2HOME אל EXPORT iCare, יש לוודא שהטונומטר פועל ושתקשורת Bluetooth מופעלת במכשיר ואז לבחור את המכשיר מהתפריט הנפתח. כשתקשורת Bluetooth מופעלת בטונומטר, וקיימת התאמה עם EXPORT iCare, בתפריט ה-Bluetooth של הטונומטר יופיע קוד זיהוי באורך ארבעה תווים, למשל D.825 המזהה גם יופיע ב-EXPORT iCare שאליה הטונומטר הותאם, כמוצג בתמונה הבאה.

#### 5 **תחזוקה ועדכונים**

חברת Oy Finland Icare מעדכנת באופן אוטומטי את CLINIC iCare ואת CLOUD iCare. לשם כך, אין צורך בשום פעולה מצד המשתמש.

אפשר להוריד מהתפריט **Help**( עזרה( של CLINIC iCare את קובץ ההתקנה של הגרסה העדכנית ביותר של EXPORT iCare.

מומלץ שהלקוח יאמת תמיד את החתימה הדיגיטלית של EXPORT iCare לפני ההתקנה.

## **הוצאה משימוש**

ניתן להסיר את EXPORT iCare בכל עת ללא אובדן נתונים.

## **פתרון בעיות**

**לחצן פתיחת ה-csv ב-EXPORT iCare לא פותח את הקובץ באפליקציה שבה הוא אמור.** האפליקציה שמשמשת לפתיחת הקובץ נקבעת בהגדרות מערכת ההפעלה של המחשב. ב10- Windows Microsoft, אפליקציות ברירת המחדל מוגדרות תחת בחרו ) (Choose default apps by file type / (אפליקציות ברירת אחדל )Choose default apps by file type / ) החרו אפליקציות ברירת מחדל לפי סוג קובץ).

**העליתם את התוצאות של לחץ תוך-עיני אל CLINIC iCare, אך הן לא מופיעות ברשומת המטופל שלכם.** להלן הסיבות האפשריות לכך:

- iCare HOME(2) המטפל שלך לא רשם את המכשיר (2)Care HOME לשימושך. פנה למטפל שלך כדי לוודא שמכשיר (2)iCare HOME שברשותך נרשם על שמך.
	- ( שעון הטונומטר הציג שעה שגויה, למשל עקב אחסון ממושך של הטונומטר ללא סוללות או שינוי באזור הזמן. התוכנה CLINIC iCare לא הצליחה להציג את התוצאות נכון ברשומות הלחץ התוך-עיני שלך. לקבלת סיוע, פנה למטפל שלך.

<span id="page-17-0"></span>**תוצאות מדידה שנטענות מטונומטר (2)HOME iCare לא מופיעות ב-CLINIC iCare.** ודא שמצב ענן מוגדר ב-EXPORT iCare. חבר מחדש את הטונומטר אל EXPORT iCare.

#### **סמלים** 8

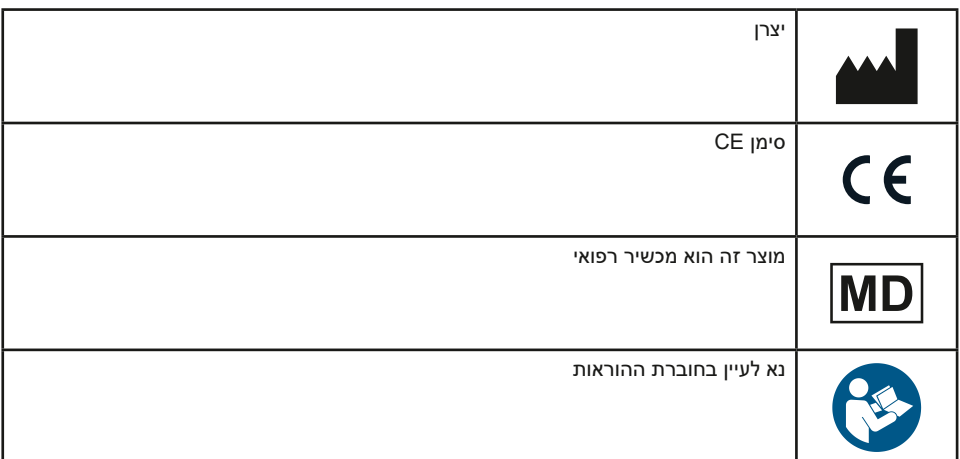

#### **נספח :1 תיאור טכני** 9

השירות CLINIC iCare מסופק משרתי אינטרנט באמצעות דפדפן אינטרנט. הצפנת חיבורי הנתונים מתבצעת באמצעות TSL דרך יציאת TCP מספר .443 כדי להבטיח שימוש תקין ב-CLINIC iCare, סביבת הרשת של המשתמש חייבת לאפשר לדפדפני אינטרנט גישה אל האינטרנט. ללא גישה לאינטרנט, הפונקציות בשירות CLINIC iCare לא תהיינה זמינות.

CLINIC iCare מציג את ערכי הלחץ התוך-עיני ברמת פירוט של נקודה עשרונית אחת )ביחידות mmHg). תוצאות של לחץ תוך-עיני שהורדו מטונומטרים של )2(HOME iCare יופיעו תמיד במספרים שלמים ביחידות mmHg.

כדי להבטיח שימוש תקין ב-EXPORT iCare במחשב, סביבת הרשת של המשתמש חייבת לאפשר ל-EXPORT iCare גישה לאינטרנט דרך יציאת TCP מספר .443 בלי גישה לאינטרנט דרך היציאה המוגדרת, לא תתאפשר שליחת נתונים ממכשיר המחובר ל-EXPORT iCare אל מסד הנתונים של השירות CLINIC iCare.

תבנית התאריך בשירות CLINIC iCare נקבעת בהגדרות השפה של דפדפן האינטרנט. תבנית התאריך ב-EXPORT iCare נקבעת בהגדרות מערכת ההפעלה של Windows Microsoft.

EXPORT iCare קורא את תוצאות מדידת IOP מ-iCare טונומטר באמצעות כבל USB או באמצעות חיבור בלותות'. אם החיבור נכשל, נסו לחבר את הטונומטר מחדש.

EXPORT iCare שולח את תוצאות המדידה הנקראות מטונומטר מחובר ל-CLINIC iCare. אם הרשת לא מעבירה את התוצאות אל CLINIC iCare, נסו שוב מאוחר יותר.

#### **.1 נוהלי אבטחה מומלצים**

מומלץ מאוד להשתמש בהגנת אנטי וירוס עדכנית במחשבים שבהם משתמשים. כמו כן, מומלץ להתקין עדכוני אבטחה לדפדפני האינטרנט והמחשבים בהם משתמשים כשהם זמינים.

הסיכונים העיקריים של CLINIC iCare ושל CLOUD קשורים לשליטה בגישה למידע המאוחסן בהן. השתמש תמיד בסיסמאות חזקות. אל תשתף את הסיסמה שלך עם אף אחד. בצע יציאה מ-CLINIC iCare או מ-CLOUD לאחר השימוש. ודא שקיימות הגנות מפני תוכנות זדוניות ווירוסים במחשבים ובסמארטפונים בהם אתה משתמש עם CLINIC iCare או CLOUD.

הסיכון העיקרי של EXPORT iCare קשור באחסון תוצאות מדידה של לחץ תוך-עיני אל קובץ מקומי. על המשתמש לוודא שבקרת הגישה למחשבים שנמצאים בשימוש היא במצב טוב.

## **0 נספח 2 הודעות מערכת, שגיאה ותקלה**

## **iCare CLINIC 0.1**

<span id="page-18-0"></span>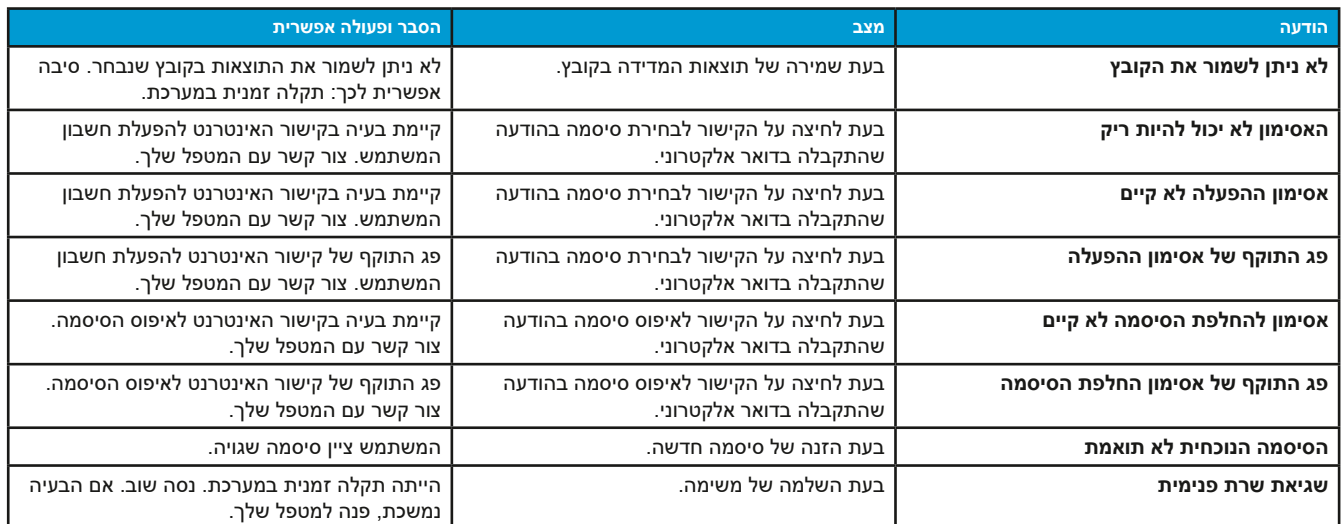

## **iCare EXPORT 0.2**

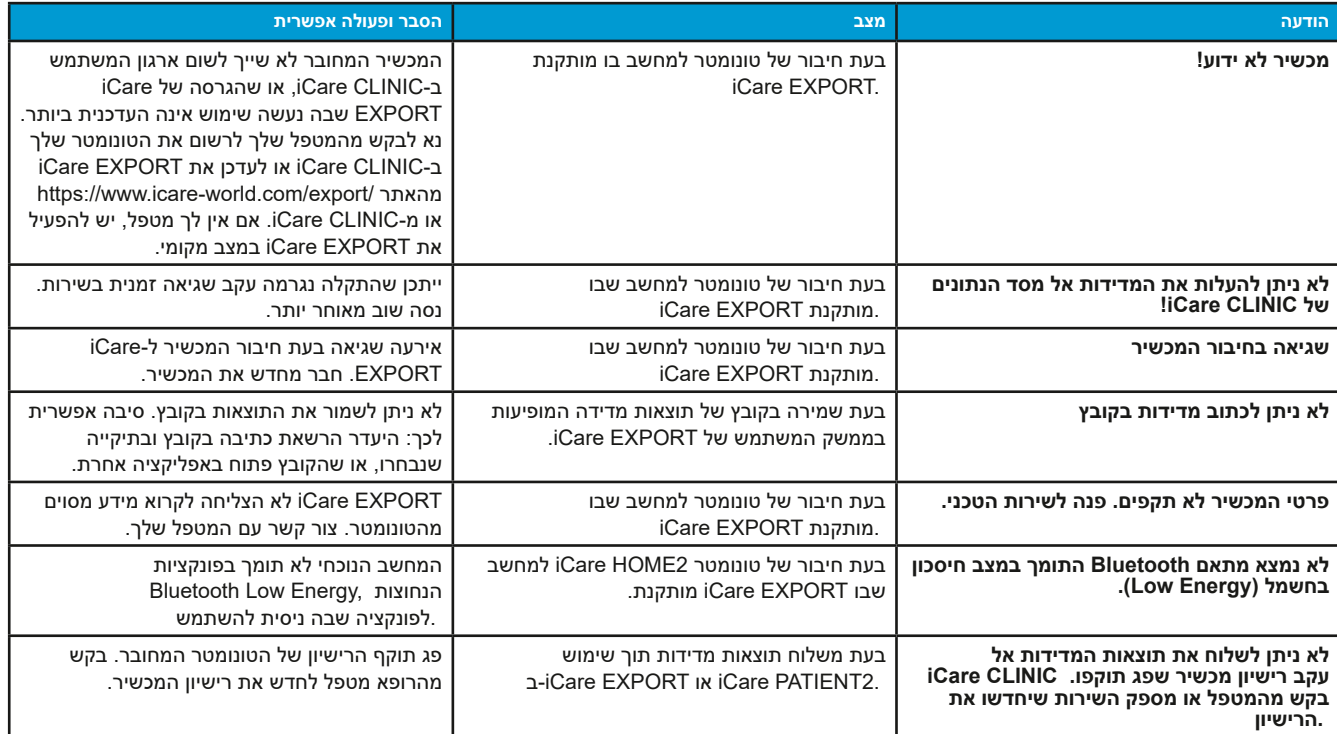

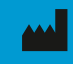

**Icare Finland Oy** Äyritie 22 01510 Vantaa, Finland טלפון: 1150 9775 0 +358 [info@icare-world.com](mailto:info@icare-world.com)

**[www.icare-world.com](http://www.icare-world.com)**

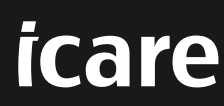

Care הוא סימן מסחרי רשום של Ricare Finland oy, Centervue S.p.A. ו-Icare USA Inc. ו-Icare Finland oy, Centervue S.p.A ומייצגות את המותג Gare ICare ו-iCare.<br>לא כל המוצרים, השירותים או ההגיצות המרכים בעלון זה אויצעו בכל השוו